## **Creating Contacts in Google Docs**

## Adding a Single Contact

From your Google Docs Home Page:

1. Click on **Contacts** in the upper left.

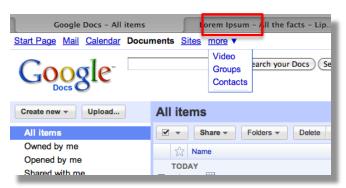

2. From your contacts page, click on the button in the upper left with the single person and a "plus" sign.

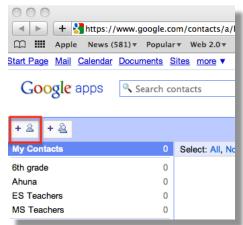

3. Fill out the name field and email field, and then choose Save.

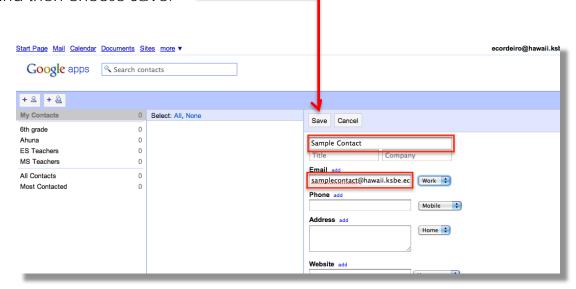

4. You should now see your new contact in your contacts list.

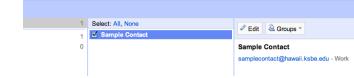

## Creating a Group

- 1. Click on **Contacts** in the upper left.
- 2. Click on the button with two people and the plus sign

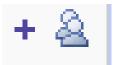

3. Type in the name of the group and choose, **OK** 

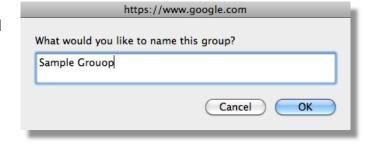

 To add contacts to your group, select the contacts and click,
Groups > Add to... name of group

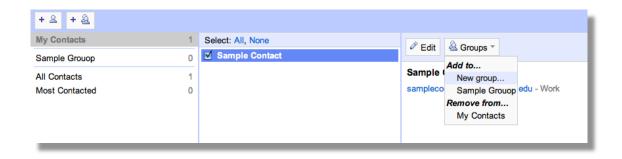

5. The contacts you selected will now be in your group folder.

## **Creating Multiple Contacts**

Google docs allows you to upload multiple contacts from csv. Files. Create a contacts list in excel and name your columns, email address, firstname, lastname, and then fill out the columns with the appropriate information. See example below:

| email                    | firstname | lastname |
|--------------------------|-----------|----------|
| student1@hawaii.ksbe.edu | John      | Sample   |
| student2@hawaii.ksbe.edu | Sara      | Sample   |
| student3@hawaii.ksbe.edu | Kimo      | Sample   |
| student4@hawaii.ksbe.edu | Malia     | Sample   |

From Excel, choose **file** > **save a**s and choose Comma Separated Values (.csv)) and click **Save** 

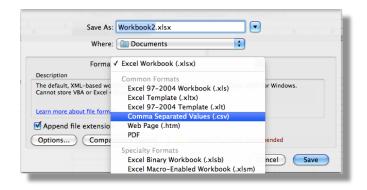

From your Google Docs Homepage,

- 1. Click on **Contacts** in the upper left.
- 2. If you haven't already, create a group to organize your contacts. For example, "6<sup>th</sup> Grade Students"
- 3. In the upper right, click on Import.

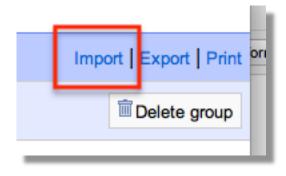

4. Click on **Browse**, and then select the csv file with your contact information and click Open.

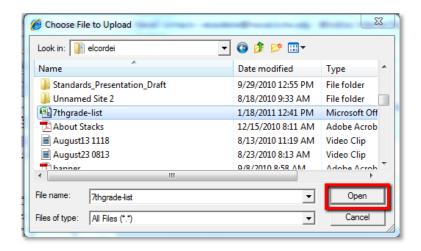

Select the group you want to add the new contacts to and the click on Import

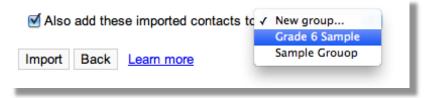

6. Notice you can view all your contacts and your contacts by group

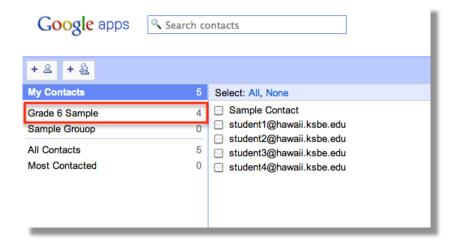